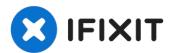

# MSI Z370 Gaming Pro Carbon RAM Reseating and Replacement

Upgrading or replacing the RAM of a computer is...

Written By: Gunnar Knutson

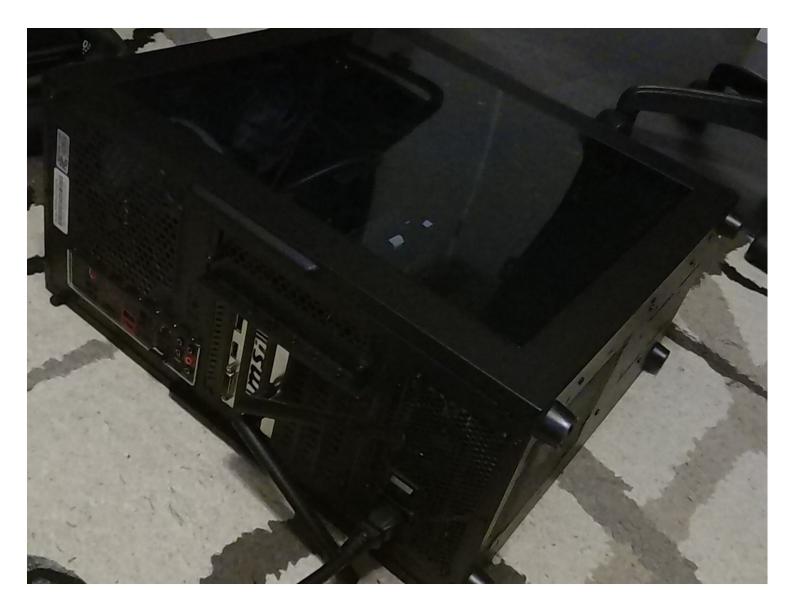

#### **INTRODUCTION**

Upgrading or replacing the RAM of a computer is a cheap way to boost the performance of a computer. In addition, replacing RAM is considered to be one of the easier changes to do in a computer, perfect for beginners just starting out with changing computer hardware. The MSI Z370 Gaming Pro Carbon is a fairly standard ATX motherboard; thus the steps presented in this guide are likely applicable to many other motherboard models. As always, treat your electronics with care and respect, and make sure to be cautious when working inside a computer.

#### Step 1 — MSI Z370 RAM

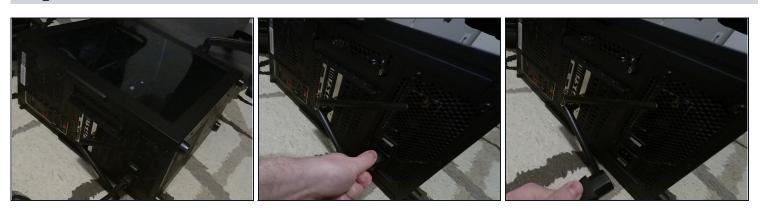

• Unplug the PC and lay it on its side.

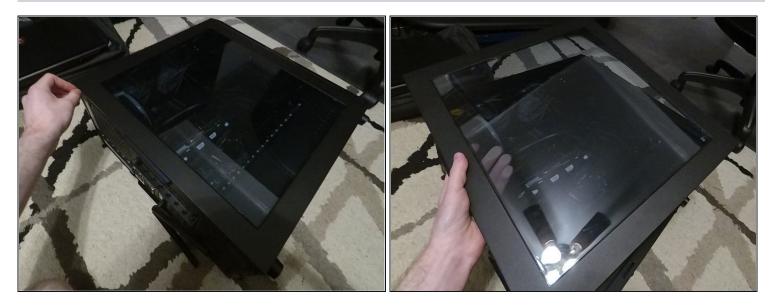

• Remove the side panel of your PC.

i The case you have will determine the method for doing so.

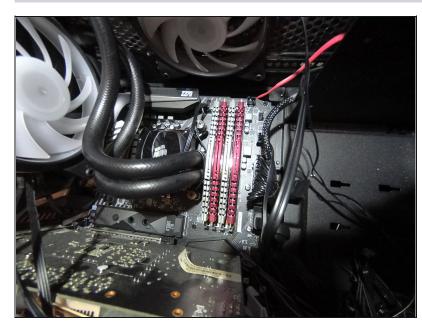

## Step 3

- Locate the RAM modules. They can be found on the upper right section of the motherboard.
- (i) In this picture, they are the alternating silver and red sticks, but yours may look different.
  - (i) They will always be located in the same position, however.

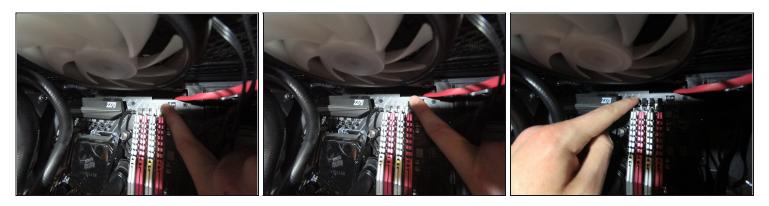

- Apply downwards pressure to the black plastic clip at the top of the RAM chip until it snaps out of its locked position into the unlocked position.
  This will be accompanied by an audible snap.
- Repeat this for every clip on the top of the RAM sticks.

#### Step 5

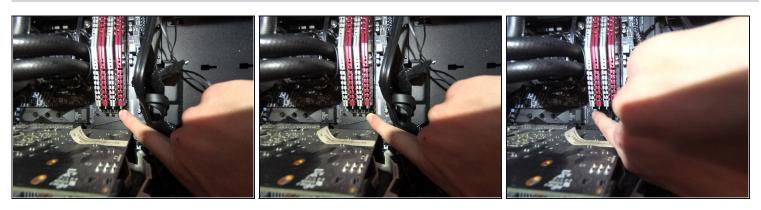

• Repeat the same process you did in Step 4 on the clips on the bottom of the RAM sticks.

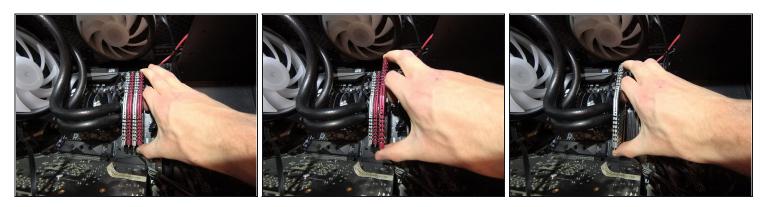

- Firmly grab one RAM stick on each side of the stick and pull straight up out of the slot.
- Repeat for all installed RAM sticks.

#### Step 7

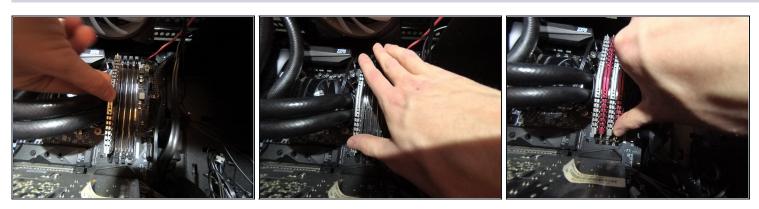

- Set the RAM stick gently into the slot.
- Apply even force to both sides of the RAM stick until the clips on either side of the RAM stick snap into place.
- Repeat for every RAM stick.

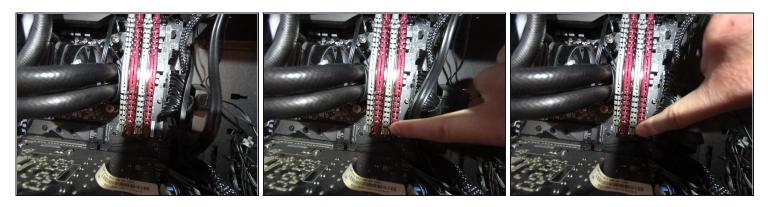

• If any of the clips did not properly lock back in place, apply pressure on the side of the RAM stick with the disengaged lock.

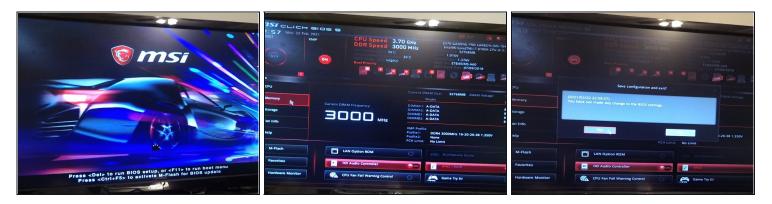

- Close the computer and turn it on. When the MSI loading screen appears, press the Delete key. If the computer boots into Windows or Linux, you did not press the delete key fast enough. Turn the computer off and back on again. If you press delete fast enough, MSI Click Bios will start.
- In MSI, Click BIOS, select the memory tab on the left side of the window, and look at the table to the right. You will see a list of your RAM slots and their current status.
- It should show the brand and size of every memory stick you purchased. If certain memory sticks are not visible, repeat steps 1 and 2, then check and see if all RAM sticks are pushed in all of the way, with all clamps locked in.
- If all RAM sticks are correctly installed and are still not showing up, or what the brand or size of the RAM chips the computer shows is inconsistent with what you ordered, contact the seller of the RAM sticks.
- If all of the RAM sticks are showing up properly, exit Click Bios by selecting the X button in the top right corner and pressing yes in the dialog window that appears.

Remember to be careful with any RAM sticks you remove from the computer.